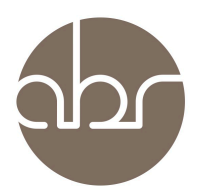

## **Ordering Services using StuartWeb**

To order services or access information about current services click the *Services* tab on the main menu of StuartWeb.

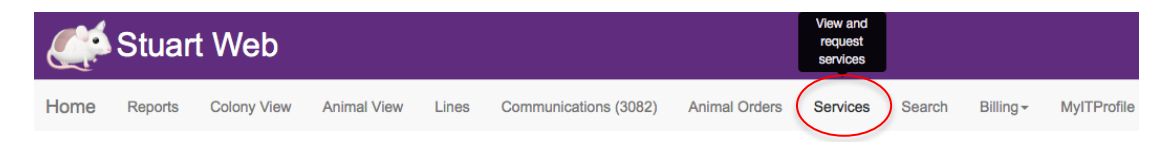

The *Services* page consists of a section that allows you to search for current, or completed services and a table that shows all current services, their type, status, when they were submitted and the last update. Projects can be sorted using the arrows in the table headings.

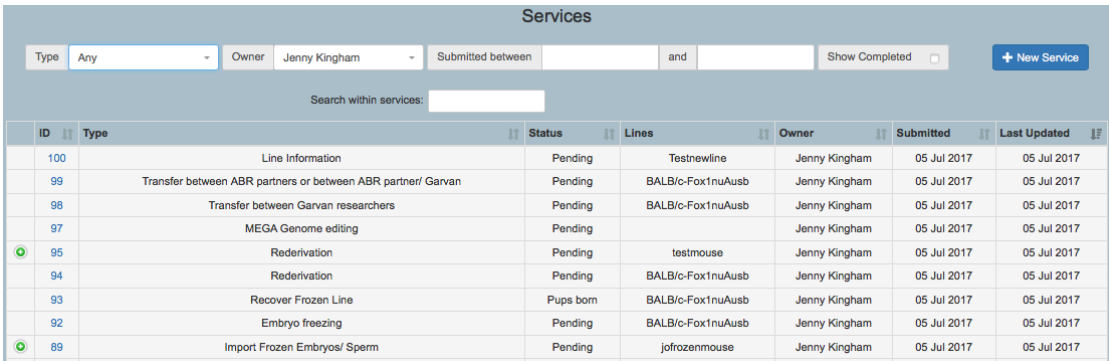

**To place an order** click the **the service** button. A *New Service Request* popup screen opens with a drop down list, select the service you require and click *New Service*.

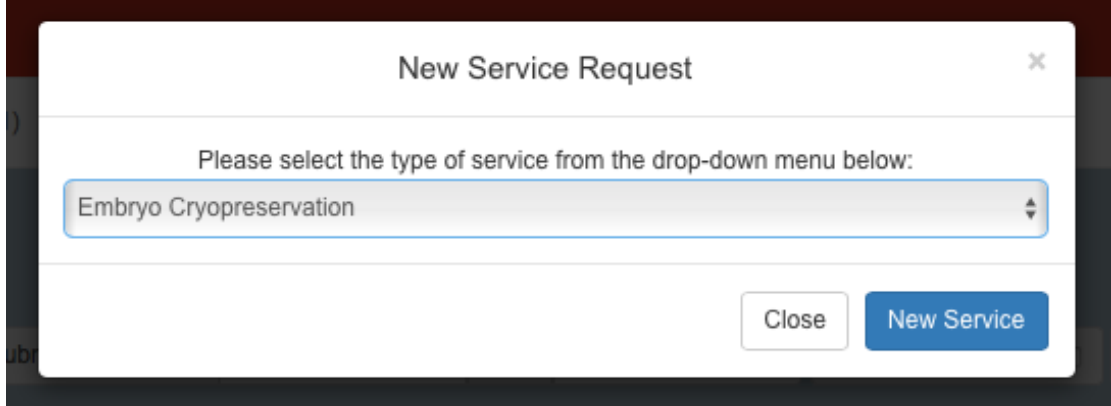

Each service has different sections to complete, however, they all require *Personal Information*.

Each subsequent section is a combination of drop-down boxes where there are limited selections and text boxes for further instructions. Sections that are compulsory and must be filled before the service request can proceed are marked with a  $*$ .

Some forms contain sub-fields that require additional information. A blue *Add*  button beneath the table for that sub-field indicates these. These sections open in pop-up windows. Once all fields are complete click *Save Changes* to return to the original screen.

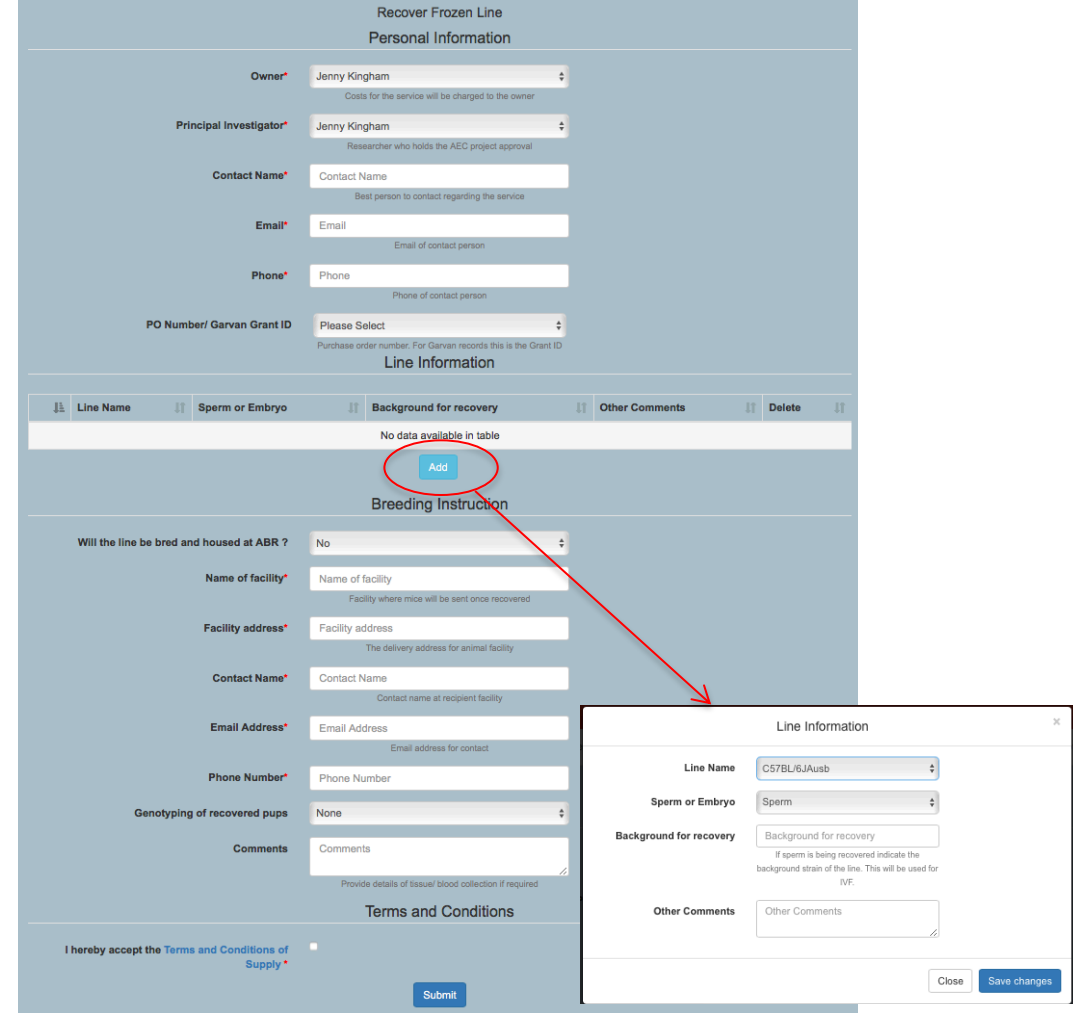

Once all fields and subfields are completed click *Submit*. The project will now appear with a *Service ID* and status of *Pending*.

Researchers can check their projects at anytime by clicking on the *Service ID* number. Project tracking is enabled through the use of *Milestones* and email notifications. *Milestones* and associated comments appear in a table at the bottom of the service screen.

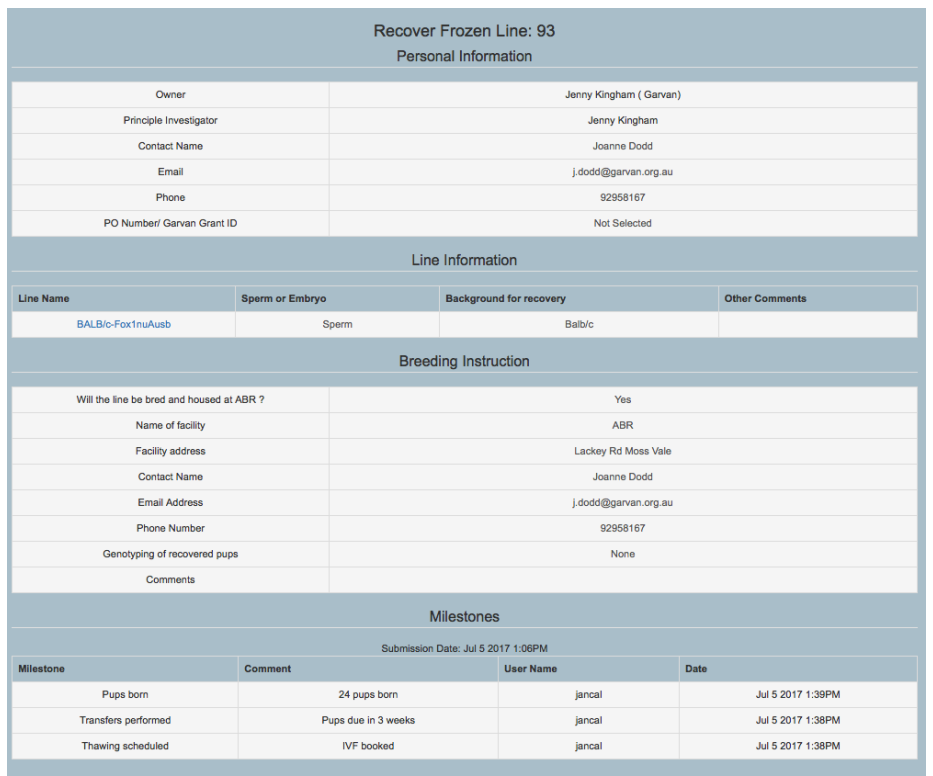

When the service has progressed to a milestone an update will be entered in StuartWeb and email notification sent. Clicking the link in the email will open the Service window directly.

Service Request: Request To Import Live Mice: 1893

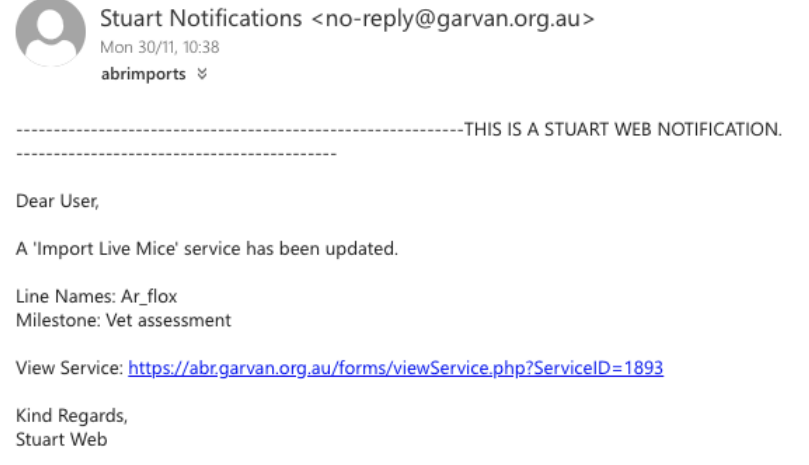

Completed services can be viewed by ticking the *Show Completed* box in the search bar at the top of the page. Sub forms associated with a service can be viewed by clicking the  $\bullet$  button next to the Service ID.

If you have any issues with placing orders or would like to cancel an order please contact ABR on (02) 9295 8565 or **orders@abr.org.au**